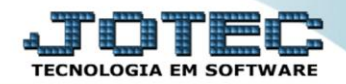

## **MOVIMENTAÇÕES POR CLIENTES TLCOPMVCL**

 *Explicação: Possibilita a consulta em tela de todas as vendas de um determinado cliente por produtos ou serviços apresentando somente informações relacionadas a vendas (filtrando por data da venda, produto ou serviço) que são: data, código e descrição do produto/serviço, quantidade, valor unitário, valor total, nº da Nota Fiscal, nº do pedido de venda e nº do pedido de compra do cliente.*

## Menu Geral - JOTEC - 0000098.00 - 1136 - Mozilla Firefox  $-10-x$ <sup>(2)</sup> 172.16.1.28/cai-l Suporte Eletrônico <u>Jot</u> **Sistemas** Acesso Rápido **CRM - SAC** Telemarketing **Faturamento** Servicos Faturamento 000000000000000000 **Bancos** Serviços Aplicações  $CRM = SAC$ Extrato de aplicações Telemarketing **EDI Mala Direta Estoque Compras Contas a Pagar** EDI Mala Direta Duplicatas pagas p/ cta rateio **PDV** Duplicatas Estoque **ELPR Contas a Receber Contas a Pagar** Producão Gerenc, de Compras Extrato de clientes ELPR projetos Duplicatas Produção Gerenc. de projetos **Diário Auxiliar Fluxo de Caixa** Centro de Custo Contas a **Bancos** Contas a Pagai Duplicatas emitidas Receber Contas a Receber **Estoque** Bancos Val.Produto nas Formas Pagto. Fluxo de Caixa **Auditor Exportador** Gestor Importador Produtos Centro de Custo Produtos p/ compras Exportador Análise movto. compras/venda: Gestor **SUPORTE JOTEC TECNICO** 18/11/2015 **MATRIZ** 吼 Sair

## Para realizar esta consulta, acesse o módulo: *Telemarketing.*

Em seguida acesse: *Consulta > Movimentações p/ cliente.*

| Menu do Telemarketing - JOTEC - jttlme01 - 0000033 - Mozilla Firefox<br>172.16.1.28/cqi-bin/jttlme01.exe?PROG=jotec<br>Suporte Eletrônico<br><b>Sistemas</b><br><b>Faturamento</b><br><b>Serviços</b><br><b>CRM - SAC</b><br>EDI<br>Mala Direta<br><b>Estoque</b><br>Compras<br><b>ELPR</b><br>Produção | $\bullet$<br>Ø<br>Ø<br>Ø.<br>ø<br>Ø<br>ø<br>$\bullet$ | Arquivo Atualizações Consulta<br>Script<br>Movimentações p/Cliente<br>Produtos<br>Produtos com fotos<br>Val. produto nas formas pagto.<br><b>Clientes</b><br>Extrato de pedidos | Ø              | Relatório Geradores<br>Extrato de Ped.p/Vendedor<br>Situação financeira do cliente<br>Referência de produtos<br>Pesquisa de cep<br>Dados do CEP<br>Auditoria dos sistemas |               | <b>TELEMARKETING</b>  | $\begin{array}{c c c c c c} \hline \multicolumn{3}{c }{\mathbf{S}} & \multicolumn{3}{c }{\mathbf{S}} \\ \hline \multicolumn{3}{c }{\mathbf{S}} & \multicolumn{3}{c }{\mathbf{S}} & \multicolumn{3}{c }{\mathbf{S}} \\ \hline \multicolumn{3}{c }{\mathbf{S}} & \multicolumn{3}{c }{\mathbf{S}} & \multicolumn{3}{c }{\mathbf{S}} \\ \hline \multicolumn{3}{c }{\mathbf{S}} & \multicolumn{3}{c }{\mathbf{S}} & \multicolumn{3}{c }{\mathbf{S}} \\ \hline \$ |
|----------------------------------------------------------------------------------------------------|-------------------------------------------------------|----------------------------------------------------------------------------------------------------|----------------|----------------------------------------------------------------------------------------------------|---------------|-----------------------|----------------------------------------------------------------------------------------------------|
| Suporte eletrônico<br>Melhorando sua empresa<br><b>SUPORTE JOTEC</b>                                                                                                    |                                                       | P-Pedido<br><b>M-Emite pedido</b>                                                                                                    | <b>TECNICO</b> | I-Script<br>N-Agenda<br>18/11/2015                                                                                                    | <b>MATRIZ</b> | <b>F-Menu Inicial</b> |                                                                                                    |

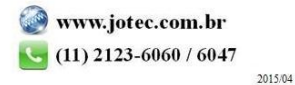

 Na tela seguinte informe o *(1) Cliente (Duplo clique para pesquisar),* selecione o *(2) Tipo, Ordem* e *Tipo de lista* a serem considerados, a *(3) Data (Inicial e final)* e se desejar informe também o *Produto (Inicial e final)* a ser analisado.

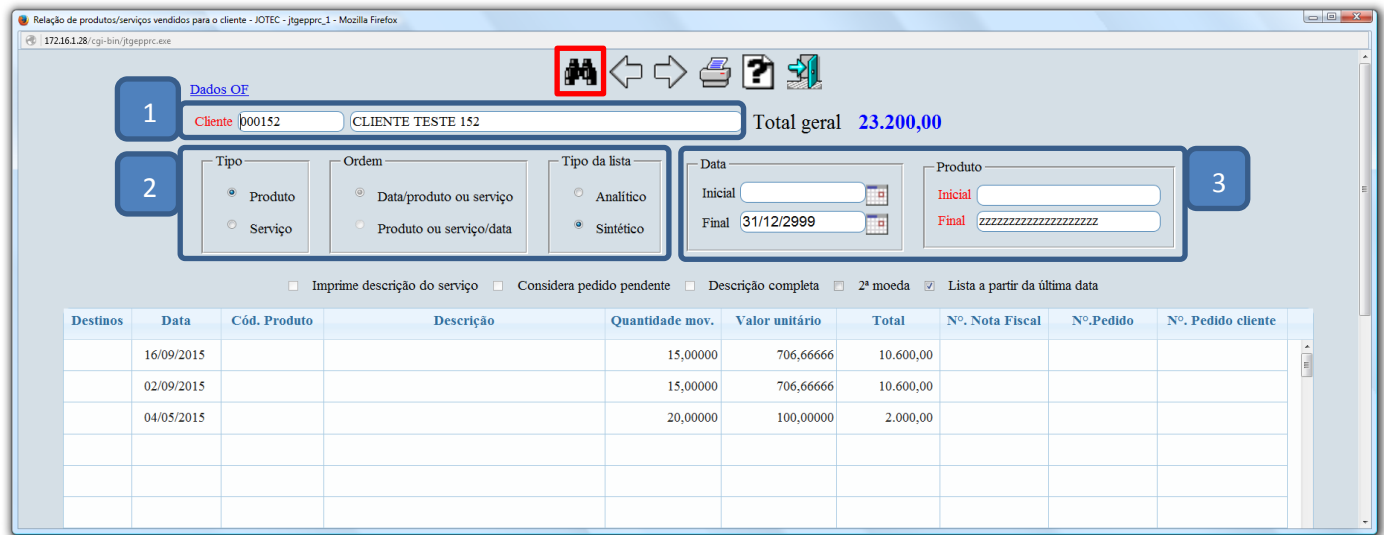

Clique no ícone da *"Impressora"* para gerar a consulta em formato de relatório.

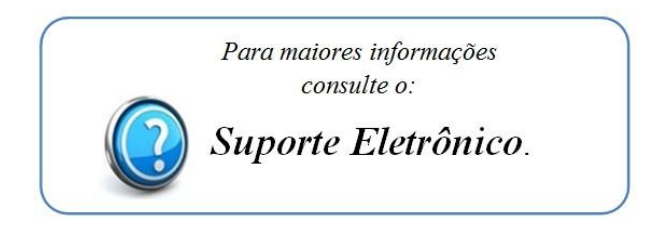